# Your App Launch Roadmap

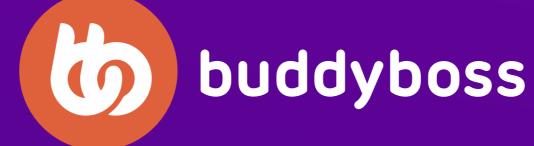

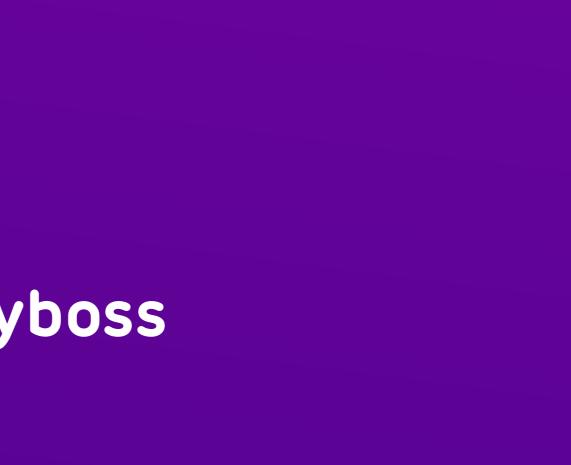

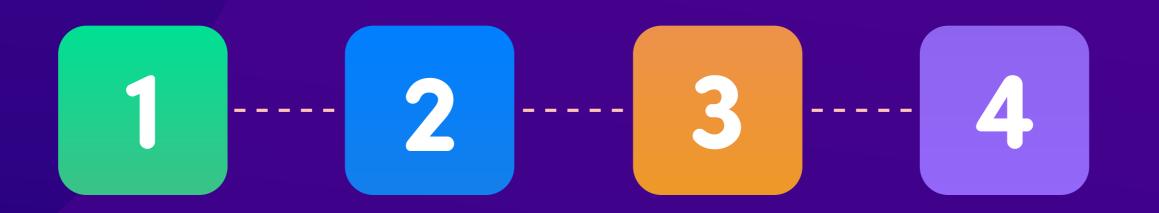

Step-By-Step Checklists, Documentation, Video Tutorials & Templates To Help You Confidently **Create**, **Test**, **Prepare** & **Submit** Your BuddyBoss Native Mobile App in **30 Days or Less** 

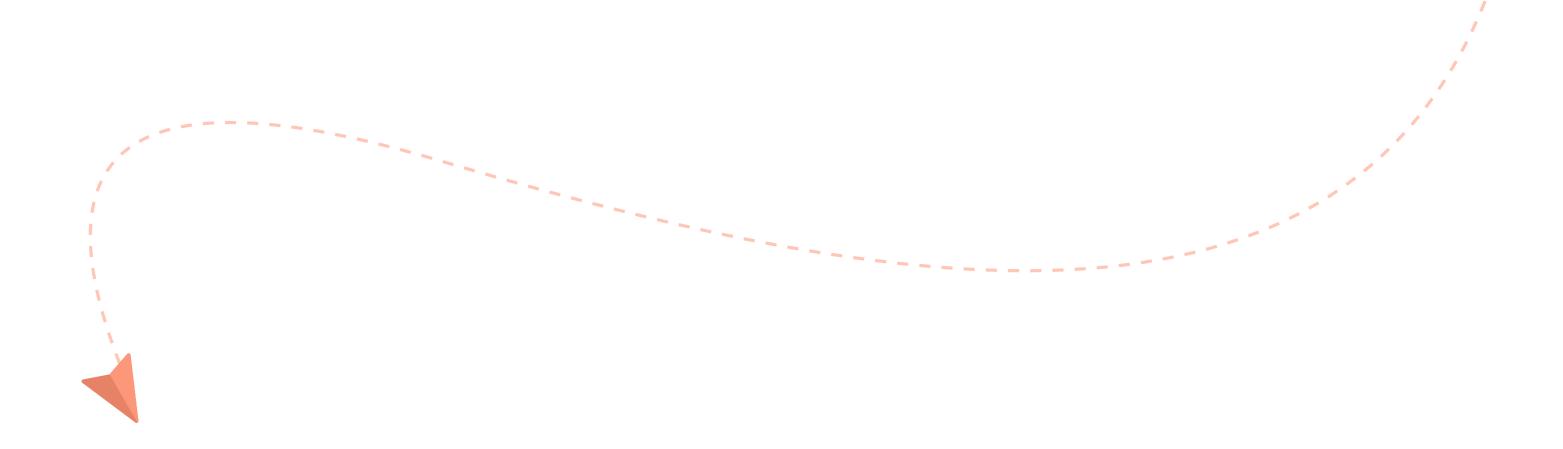

# Your BuddyBoss App Launch Roadmap

Your **BuddyBoss App Launch Roadmap** gives you everything you need to help you along your **App Launch Journey**. For each of the four phases, you have a step-by-step **checklist** with links to **documentation**, **video walkthroughs**, and accompanying notes or important information.

In addition to your checklist, your App Launch Roadmap also includes an Assets List detailing every resource you are going to need to create or gather for your app and where to get it.

Lastly, for each of your required app and app store graphics, we have included a folder of **Graphic Templates** for you to use when designing your own.

| App Launch Journey Visualization | 2  |
|----------------------------------|----|
| Phase 1: Create – Checklist      | 3  |
| Phase 2: Test - Checklist        | 5  |
| Phase 3: Prepare – Checklist     | 6  |
| Phase 4: Submit – Checklist      | 8  |
| Assets List:                     | 0  |
| Graphic Templates                | 13 |

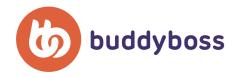

# Your BuddyBoss App Launch Journey

This is a visual overview of each of the steps within each of the four phases of your app launch journey. Each step has its own checklist on the following pages.

To view and download a full-size version of this graphic <u>Click Here</u>

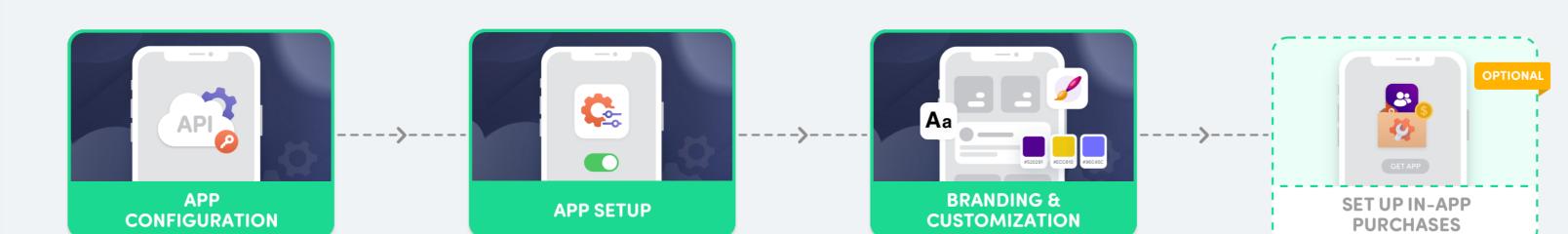

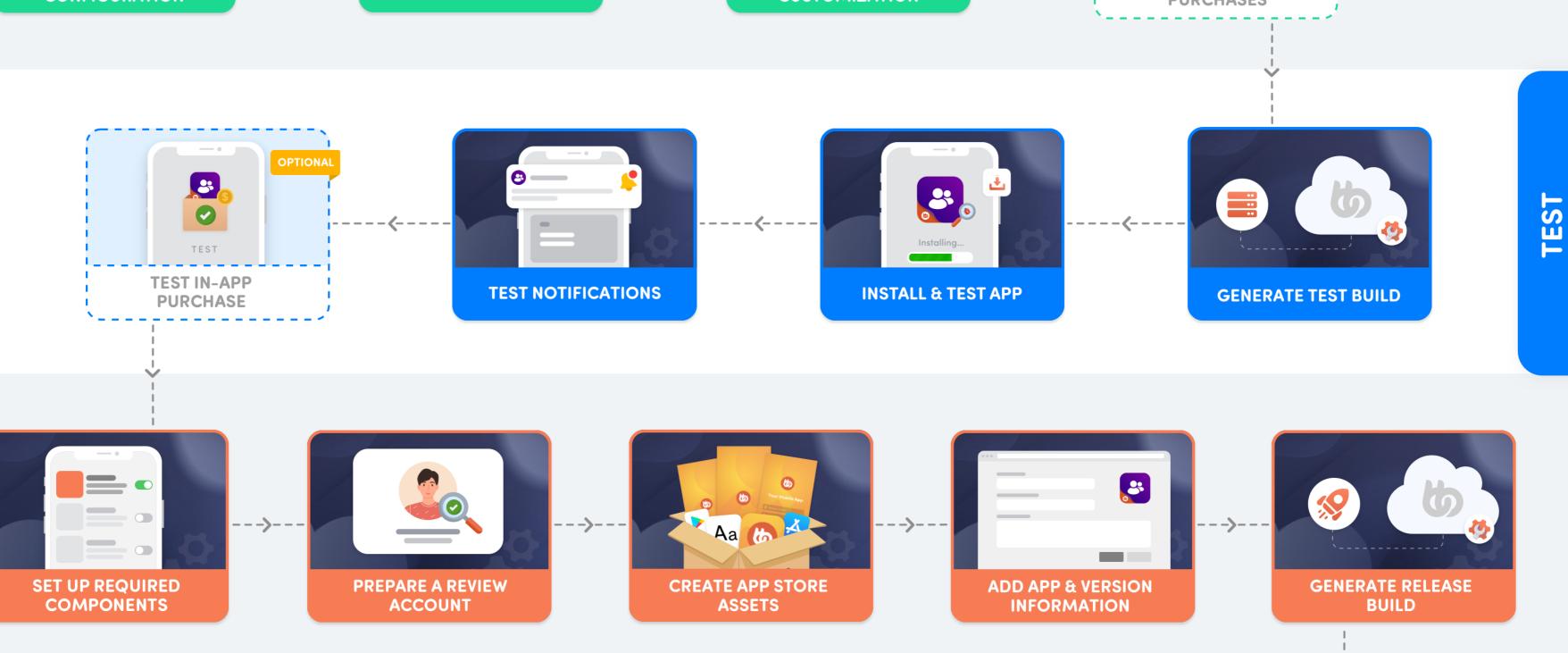

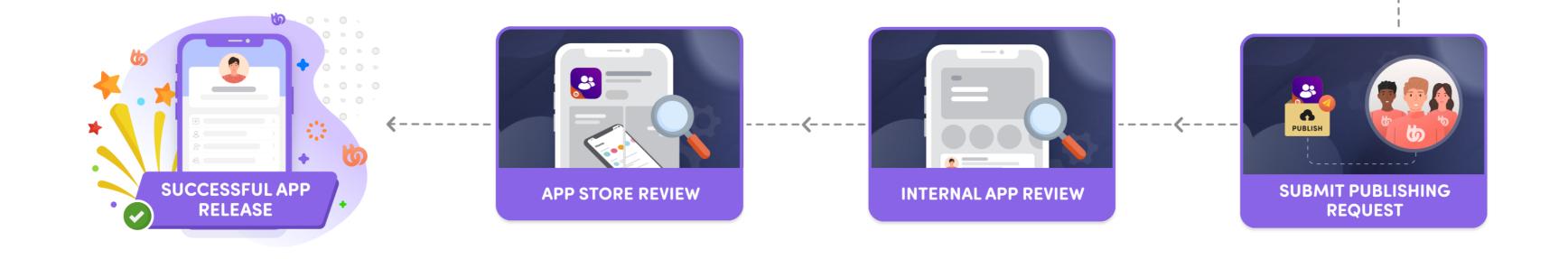

SUBMIT

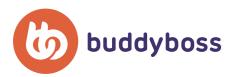

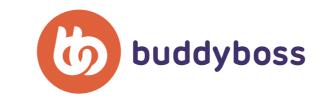

# Phase 1: Creating Your App

In Phase 1 of your App Launch Roadmap, you will go through three steps. First, you will set up the basic app plugin on your WordPress installation as well as configure your Apple and Google developer accounts along with Google Firebase to manage push notifications. Second, you will configure the basic settings and components of your app including in-app purchases if applicable, and integrations like LearnDash. Lastly, you will brand and customize your app with whatever pages and elements you want.

#### Step 1: App Setup

| # | STEP NAME                                                   | ACTION                                                                                                    | RESO           | URCES        | DFY | IMPORTANT INFO                                                                          |
|---|-------------------------------------------------------------|----------------------------------------------------------------------------------------------------|----------------|--------------|-----|-----------------------------------------------------------------------------------------|
| 1 | Install & Activate the Plugin                               | Download and install the BuddyBoss App plugin<br>from your BuddyBoss account dashboard<br>to your WordPress.                                                                                   | <u>Article</u> | <u>Video</u> |     |                                                                                         |
| 2 | Connect to BuddyBoss                                        | Copy your BuddyBoss App ID & Key from your<br>BuddyBoss account.                                                                                                    | <u>Article</u> | <u>Video</u> |     |                                                                                         |
| 3 | Configure Your Apple<br>Developer Account                   | Connect various elements of your Apple developer<br>account to your BuddyBoss App plugin.                                                                                                    | <u>Article</u> | <u>Video</u> |     |                                                                                         |
| a | App Store Connect API Key                                   | Create & upload your API Key, P8 File, Issuer ID & Key<br>ID from App Store Connect to your<br>BuddyBoss App plugin.                                                                           | <u>Article</u> | <u>Video</u> |     | P8 file for you to download and uploc<br>to the plugin.                                 |
| b | Bundle IDs, Signing Certificates<br>& Provisioning Profiles | Create two app identifiers from your developer<br>account, then automatically generate certificates &<br>profiles from the plugin tool.                                                        | <u>Article</u> | <u>Video</u> |     | com.yourdomain.apple<br>com.yourdomain.apple.test<br>Remember: Enable push notification |
| с | App ID & Shared Secret                                      | Create a draft release app in App Store Connect.<br>Copy the App ID to the BuddyBoss plugin. Generate a<br>Shared Secret from "In-App Purchases > Manage",<br>copy it to the BuddyBoss plugin. | <u>Article</u> | <u>Video</u> |     |                                                                                         |
| d | Adding iOS Test Devices                                     | Add an iOS device by scanning a QR code on your<br>iPhone camera and following the on-screen<br>instructions to install a secure configuration profile to<br>your device.                      | <u>Article</u> | <u>Video</u> |     |                                                                                         |
| 4 | Configure Your Google<br>Developer Account                  | Connect various elements of your Google developer<br>account to your BuddyBoss App plugin.                                                                                                    | <u>Article</u> | <u>Video</u> |     |                                                                                         |
| а | Create a Draft App                                          | In Google Play Console create an app in draft mode<br>to allow you to set up and configure<br>the following elements.                                                                          | <u>Article</u> | <u>Video</u> |     |                                                                                         |
| b | Setup Google Cloud<br>API Access & Key                      | Create a Google Cloud project or link your app to an<br>existing Google Cloud project, create a Service<br>Account, and create an API key (JSON file)<br>for that account.                     | <u>Article</u> | <u>Video</u> |     | JSON file for you to download and upload to the plugin.                                 |
| С | Application ID, KeyStore                                    | Add an application ID to the plugin using the recommended naming convention and then use the automatic KeyStore generator tool in the plugin.                                                  | <u>Article</u> | <u>Video</u> |     | com.yourdomain.android<br>KeyStore Zip file to download and<br>upload to the plugin.    |
| 5 | Configure Firebase                                          | Connect various elements of your Google developer<br>account to your BuddyBoss App plugin.                                                                                                    | <u>Article</u> | <u>Video</u> |     |                                                                                         |
| a | Create a Firebase Project &<br>Configure the Server Key     | Create a free project from console.firebase.google.com<br>and copy your server key from your "Projects Settings ><br>Cloud Messaging" into the plugin.                                         | <u>Article</u> | <u>Video</u> |     |                                                                                         |
|   |                                                             |                                                                                                    |                |              |     |                                                                                         |

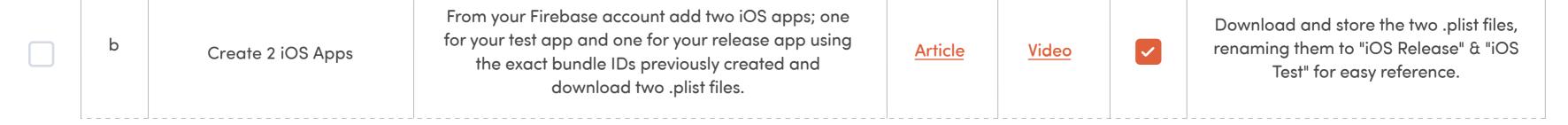

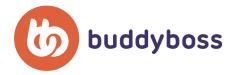

| С | Create 2 Android Apps &<br>Activate Plugin          | From your firebase account add two Android apps;<br>one for your test app & one for your release app<br>using the exact bundle ID's previously created &<br>download two JSON files.    | <u>Article</u> | <u>Video</u> | Download and store the two plist files,<br>renaming them to "Android Release" &<br>"Android Test" for easy reference. |
|---|-----------------------------------------------------|----------------------------------------------------------------------------------------------------|----------------|--------------|----------------------------------------------------------------------------------------------------|
| d | Cloud Messaging iOS APN<br>Authentication Key       | Create a new API key from your Apple Developer<br>Account > Certificates, Identifiers & Profiles, ticking<br>Enable APNs. Upload p8 file to Google Cloud<br>Messaging for each iOS app. | <u>Article</u> | <u>Video</u> | Download and store p8 file, renaming<br>to "APN" for easy reference. Copy Key<br>ID & Team ID from Apple Account      |
| e | Upload 4 Configuration Files To<br>BuddyBoss Plugin | Upload the four firebase app files you downloaded<br>in the previous steps to your app plugin saving each<br>time to confirm.                                                           | <u>Article</u> | <u>Video</u> | 2x iOS Plist Files<br>2x Android JSON Files                                                                           |

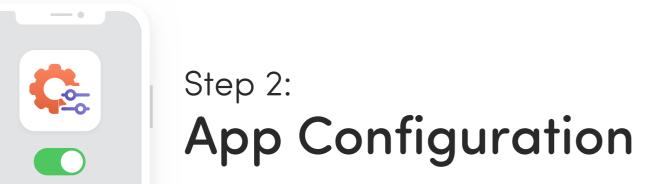

| # | STEP NAME                              | ACTION                                                                                                    | RESO                                               | URCES        | DFY | IMPORTANT INFO                                                                |
|---|----------------------------------------|----------------------------------------------------------------------------------------------------|----------------------------------------------------|--------------|-----|-------------------------------------------------------------------------------|
| 1 | Activating Components                  | From the BuddyBoss plugin, activate the app<br>components you want in your app including the<br>registration, browser authentication, caching,<br>feedback, ratings, and notifications. | <u>Article</u>                                     | <u>Video</u> |     |                                                                               |
| a | Registration & Privacy                 | Check to allow users to register an account in the<br>app or force them to create an account on your<br>website only. Also, restrict access to only logged-in<br>users if necessary.    | <u>Article</u><br><u>Article</u>                   | <u>Video</u> |     |                                                                               |
| b | Feedback, Ratings<br>& Smart Banner    | Check to enable app store reviews and ratings for<br>your app and also to show a banner on your site<br>to encourage users to download your app from<br>the app store.                  | <u>Article</u><br><u>Article</u><br><u>Article</u> | <u>Video</u> |     |                                                                               |
| с | Select Automatic Push<br>Notifications | Select & enable whichever automatic events you<br>want to trigger notifications for users, for example<br>mentions, direct messages, admin notices.                                     | <u>Article</u>                                     | <u>Video</u> |     |                                                                               |
| 2 | API Caching & CDN                      | Enable or disable API caching to dramatically<br>increase the performance of the app. Configure the<br>CDN URL if loading assets from a content<br>delivery network.                    | <u>Article</u>                                     | <u>Video</u> |     | Can be disabled for testing, if needed, to<br>identify caching or API issues. |
| 3 | Native Integrations                    | Enable app native integratons with other plugins or services such as LearnDash or Vimeo.                                                                                                | <u>Article</u>                                     | <u>Video</u> |     |                                                                               |
| 4 | Configuring In-App Purchases           | Configure the basic settings for how In-App<br>Purchases are handled in your app. Setting up and<br>configuring IAPs is covered more thoroughly in<br>another resource.                 | <u>Article</u>                                     | <u>Video</u> |     | Terms Of Service & Privacy Policy are required by both app stores.            |

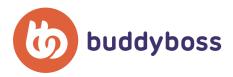

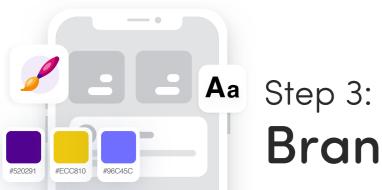

## Branding & Customization

| # | STEP NAME                           | ACTION                                                                                                    | RESO                               | JRCES        | DFY | IMPORTANT INFO                                                                                   |
|---|-------------------------------------|----------------------------------------------------------------------------------------------------|------------------------------------|--------------|-----|--------------------------------------------------------------------------------------------------|
| 1 | App Images & Icons                  | Design and upload the various images and icons<br>with your own branding that are required to be<br>displayed in your app.                                                      | <u>Article</u>                     | <u>Video</u> |     | DFY can design and implement all of these for you.                                               |
| a | Home Screen Logo                    | A logo to display on the home screen of your app, visible in the navigation bar when scrolling up.                                                                              | <u>Article</u>                     | <u>Video</u> |     | 1200px by 180px and can include<br>transparency                                                  |
| b | Login Logo                          | A logo that displays on the login and registration screens of your app.                                                                                                    | <u>Article</u>                     | <u>Video</u> |     | 1200px by 744px                                                                                  |
| С | Login Background                    | The background graphic of your login and registration screen shown behind the forms.                                                                                            | <u>Article</u>                     | <u>Video</u> |     | 2732px by 2732px                                                                                 |
| d | Launch Screen Background            | The background image that is shown immediately<br>when your app is launched while your login screen is<br>loading. Can optionally also enable a spinner<br>animated overlay.    | <u>Apple</u><br><u>Guideline</u>   | <u>Video</u> |     | 2732px by 2732px                                                                                 |
| е | iOS Login App Icon                  | The app icon shown on your users iOS home screen to load your app.                                                                                                    | <u>Apple</u><br><u>Guideline</u>   | <u>Video</u> |     | 1024px by 1024px                                                                                 |
| f | Android App Icon                    | The legacy version of your app icon shown on your<br>users Android home screen to load your app. This is<br>a single layer graphic for Android devices released<br>before 2017. | <u>Android</u><br><u>Guideline</u> | <u>Video</u> |     | 1024px by 1024px, can include<br>transparency.                                                   |
| g | Android Adaptive Icon<br>Foreground | App icon foreground for newer Android devices.<br>Typically this is your logo with transparency.                                                                                | <u>Android</u><br><u>Guideline</u> | <u>Video</u> |     | 1024 x 1024, transparency, 683px<br>safe zone.                                                   |
| h | Android Adaptive Icon<br>Background | App icon background for newer Android devices. An<br>opaque graphic that the foreground logo or icon is<br>overlayed and parallaxed on top of.                                  | <u>Android</u><br><u>Guideline</u> | <u>Video</u> |     | 1024 x 1024, opaque.                                                                             |
| i | Android Notification Icon           | A separate icon that is used in Android notifications<br>to identify your app. (Not required for iOS as it's<br>generated from your app icon automatically)                     | <u>Article</u>                     | <u>Video</u> |     | 256px by 256px                                                                                   |
| 2 | App Colors                          | Edit the color options to match your brand identity throughout your app including buttons, text, icons, banners, course elements, and in-app purchase elements.                 | <u>Article</u>                     | <u>Video</u> |     |                                                                                                  |
| 3 | App Typography                      | Customize the typography used throughout your<br>app, defaulting to the device's own typeface or you<br>can select custom fonts from Google Fonts or upload<br>your own.        | <u>Article</u>                     | <u>Video</u> |     |                                                                                                  |
| 4 | App Tab Bar                         | Select which elements you want to display in your<br>app tab bar for quick navigation. You can have 5<br>items including the home and more screen.                              | <u>Article</u>                     | <u>Video</u> |     | DFY delivers your test app with<br>templates that can easily be edited<br>with your own content. |
| a | Menu Items & Icons                  | Select which menu items you want to display in your<br>tab bar as well as customise what icons are used to<br>display those menu items.                                         | <u>Article</u>                     | <u>Video</u> |     |                                                                                                  |
| b | More Screen Contents<br>& Structure | Add a "More" screen tab item that allows you to list<br>any number of custom navigation elements and<br>pages as well as display required elements such as<br>bug reporting.    | <u>Article</u>                     | <u>Video</u> |     |                                                                                                  |
| 5 | App Pages                           | Create custom app pages which use supported<br>Gutenberg blocks to render react-native elements<br>in the app                                                                   | <u>Article</u>                     | <u>Video</u> |     |                                                                                                  |

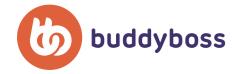

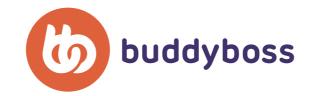

# Phase 2: Testing Your App

Phase 2 of your App Launch Roadmap has four steps, one of which (Testing In-App Purchases) is entirely optional depending on the needs of your app. First, you will generate a test build of your configuration using our cloud build servers, then you will set up your test devices and install your test app to make sure everything works well. Next, you will test some automatic and manual push notifications to make sure your Firebase configuration is set up correctly, and finally, if it's relevant to you you will make some test purchases to check your premium content and access are configured correctly.

### Step 1: Generate A Test Build

| # | STEP NAME               | ACTION                                                                                                    | RESO           | JRCES        | DFY | IMPORTANT INFO                                                                                                 |
|---|-------------------------|----------------------------------------------------------------------------------------------------|----------------|--------------|-----|----------------------------------------------------------------------------------------------------|
| 1 | Requesting A Test Build | From the plugin "Build" page, select iOS or Android<br>(or both), and then the "Test App" build type.<br>Continue to confirm the build details and submit<br>your request to our cloud servers. | <u>Article</u> | <u>Video</u> |     | A request takes up to 10 minutes to be<br>received. A build takes up to one hour<br>to be compiled & complete. |

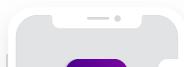

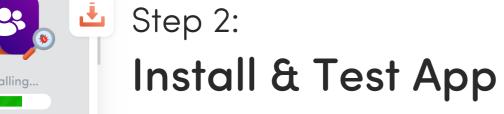

| # | STEP NAME                          | ACTION                                                                                                    | RESOURCES      |              | DFY | IMPORTANT INFO                                                           |
|---|------------------------------------|----------------------------------------------------------------------------------------------------|----------------|--------------|-----|--------------------------------------------------------------------------|
| 1 | Installing the iOS Test App        | Scan the QR code to install your completed test build<br>on an iOS device that you previously added during<br>your app setup in step 1 of the previous phase.                             | <u>Article</u> | <u>Video</u> |     | You must have set up the test devices<br>previously, see Phase 1, Step 1 |
| 2 | Installing the Android<br>Test App | Scan the QR code to install your completed test build on any Android device you would like to test it on.                                                                                 | <u>Article</u> | <u>Video</u> |     | You must have set up the test devices previously, see Phase 1, Step 1    |
| 3 | Testing the iOS Release App        | To test specific elements, like the full experience for<br>in-app purchases, you may want to test your<br>release app using Test Flight. In most cases, this is<br>not necessary, though. | <u>Article</u> |              |     |                                                                          |
| 4 | Testing the Android<br>Release App | To test specific elements, like the full experience for<br>in-app purchases, you may want to test your<br>release app using Test Flight. In most cases, this is<br>not necessary, though. | <u>Article</u> |              |     |                                                                          |

Step 3: Testing Push Notifications

| # | STEP NAME                          | ACTION                                                                                                    | RESO           | URCES        | DFY | IMPORTANT INFO |
|---|------------------------------------|----------------------------------------------------------------------------------------------------|----------------|--------------|-----|----------------|
| 1 | Testing Automatic<br>Notifications | Using a test account on your website, send yourself<br>direct messages, friend requests, @mentions, etc. to<br>test that your automatic push notifications are<br>working as expected. | <u>Article</u> | <u>Video</u> |     |                |

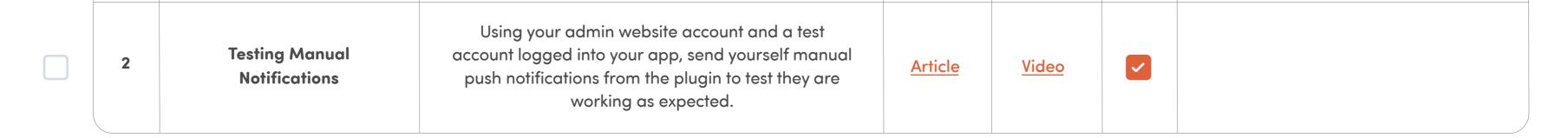

6

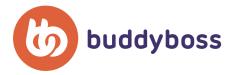

8

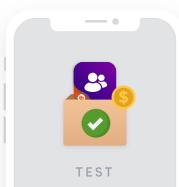

#### Step 4: Testing In-App Purchases

| # | STEP NAME                               | ACTION                                                                                                    | RESO           | URCES        | DFY | IMPORTANT INFO                                                                                              |
|---|-----------------------------------------|----------------------------------------------------------------------------------------------------|----------------|--------------|-----|----------------------------------------------------------------------------------------------------|
| 1 | Testing iOS Test App Products           | Test most functionality of your iOS IAP products in<br>your test app such as course enrollment, content<br>access rules, automations, etc. without testing the<br>real purchase flow.    | <u>Article</u> |              |     | No live product information will be visible such as price or duration.                                      |
| 2 | Testing Android Test App<br>Products    | Test most functionality of your Android IAP products<br>in your test app such as course enrollment, content<br>access rules, automations, etc. without testing the<br>real purchase flow | <u>Article</u> |              |     | No live product information will be visible such as price or duration.                                      |
| 3 | Testing iOS Release App<br>Products     | Test a simulated iOS purchase flow showing true<br>live product information and a simulated<br>transaction as the customer will see it.                                                  | <u>Article</u> | <u>Video</u> |     | Live product information is visible such<br>as price and duration. Transactions are<br>simulated by Apple.  |
| 4 | Testing Android Release<br>App Products | Test a simulated Android purchase flow showing true<br>live product information and a simulated transaction<br>as the customer will see it.                                              | <u>Article</u> | <u>Video</u> |     | Live product information is visible such<br>as price and duration. Transactions are<br>simulated by Google. |

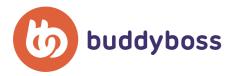

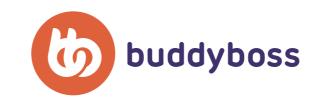

# Phase 3: Preparing the Release App

In Phase 3 of your App Launch Roadmap, you will go through five steps to prepare the release version of your app with the necessary elements to get it approved in the app stores. First, you will activate the required components like moderation & bug reporting. Next, you will create a user account for the review teams and set up the correct content, access, and permissions. Then you will set up the app version information and prepare your app store graphics. Lastly, you will generate a release build using our cloud servers in preparation for the publishing submission.

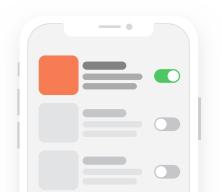

Step 1:

#### Set Up Required Components

| # | STEP NAME                         | ACTION                                                                                                    | RESO           | URCES        | DFY | IMPORTANT INFO                                                                                                    |
|---|-----------------------------------|----------------------------------------------------------------------------------------------------|----------------|--------------|-----|----------------------------------------------------------------------------------------------------|
| 1 | Moderation                        | Enable the moderation component which is required<br>by apple and google for any apps that have social<br>features or allow the uploading of user generated<br>content.           | <u>Article</u> | <u>Video</u> |     | All social apps must have the ability for<br>users to report and block content, and<br>report & block other members. |
| 2 | Report A Bug & Support<br>Contact | Enable and configure the "report a bug" screen as<br>well as the support contact screen which are<br>requirements for any apps on the app store.                                  | <u>Article</u> | <u>Video</u> |     |                                                                                                    |
| 3 | Privacy Policy                    | Configure the required links to your privacy policy,<br>visible to both logged in users to view in the app<br>and logged out users to see from the login/<br>registration screen. | <u>Article</u> | <u>Video</u> |     | Complete the privacy URLs in the plugin<br>but also the privacy screen in the<br>"More" app menu tab.                |

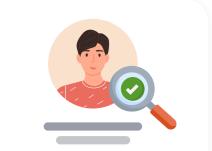

#### Step 2: Prepare a Review Account

| # | STEP NAME                         | ACTION                                                                                                    | RESO                             | URCES DFY | IMPORTANT INFO |
|---|-----------------------------------|----------------------------------------------------------------------------------------------------|----------------------------------|-----------|----------------|
| 1 | Create Account &<br>Credentials   | Create a brand new account on your site for Apple,<br>Google, and our review team to use to review your<br>app for submission.                                                           | <u>Article</u><br><u>Article</u> |           |                |
| 2 | Grant Access<br>To All Content    | Without giving this account admin permissions,<br>grant this user access to all courses, content,<br>pages, products, and anything that might be visible<br>in the app to any real user. | <u>Article</u><br><u>Article</u> |           |                |
| 3 | Remove All Demo &<br>Test Content | Delete any test content, direct messages, beta<br>screens, activity posts, test notifications, dummy<br>users. Ensure the test user sees only real, live<br>content.                     | <u>Article</u><br><u>Article</u> |           |                |

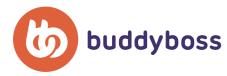

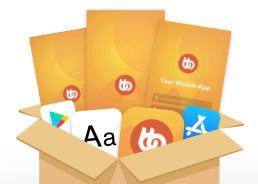

#### Step 3:

# Aa Corep J. Prepare App Store Assets

| # | STEP NAME                                   | ACTION                                                                                                    | RESOURCES                      | DFY | IMPORTANT INFO                                                                                                    |
|---|---------------------------------------------|----------------------------------------------------------------------------------------------------|--------------------------------|-----|----------------------------------------------------------------------------------------------------|
| 1 | Apple App Store Assets                      | Create the following assets in preparation for<br>uploading to the Apple App Store for review in the<br>next step.                                                                   | <u>Apple</u><br>Documentation  |     |                                                                                                    |
| a | Apple App Store<br>Screenshots 6.5" Devices | Create 1-10 screenshots of the main functionality of<br>your app to upload to App Store Connect in the<br>next step. JPEG / PNG, 1242px x 2688px                                     | <u>Apple</u><br>Documentation  |     | Screenshots cannot contain any real<br>user data, pictures, names, messages<br>etc. Use demo data, then delete them |
| b | Apple App Store<br>Screenshots 5.5" Devices | Create 1-10 screenshots of the main functionality of<br>your app to upload to App Store Connect in the<br>next step. JPEG / PNG, 1125px x 2436px                                     |                                |     | Screenshots cannot contain any real<br>user data, pictures, names, messages<br>etc. Use demo data, then delete them |
| с | Review the Screenshots                      | Create some screenshots showing where to find<br>premium content, in-app purchases, moderation<br>features, key items from the "More" screen, privacy<br>policy & bug report screen. |                                |     | Not a requirement but it helps to get<br>your app approved more easily by<br>pointing the reviewer to key areas.    |
| 2 | Google Play Store Assets                    | Create the following assets in preparation for<br>uploading to the Google Play Store for review in the<br>next step.                                                                 | <u>Google</u><br>Documentation |     |                                                                                                    |
| a | App Icon                                    | Create an app icon that will be used in various<br>places throughout the app store.<br>PNG / JPEG, 512px x 512px                                                                     | <u>Google</u><br>Documentation |     |                                                                                                    |
| b | Feature Graphic                             | Create a feature graphic that will be used in the<br>header of your app's store page and in any areas<br>the app store may feature your app.<br>PNG / JPEG 1024px x 500px            | <u>Google</u><br>Documentation |     |                                                                                                    |
| с | Google Play Store<br>Screenshots            | Create 2–8 screenshots of the main functionality of<br>your app. In PNG / JPEG, 9:16 Ratio,<br>max 2160px x 3840px                                                                   | <u>Google</u><br>Documentation |     |                                                                                                    |

| Step 4:                       |
|-------------------------------|
| Add App & Version Information |

| # | STEP NAME                        | ACTION                                                                                                    | RESOU          | JRCES        | DFY | IMPORTANT INFO |
|---|----------------------------------|----------------------------------------------------------------------------------------------------|----------------|--------------|-----|----------------|
| 1 | Apple App Store<br>Information   | In App Store Connect, add your app name, subtitle,<br>category, content rights, age rating, pricing, and<br>privacy information.                                                  | <u>Article</u> | <u>Video</u> |     |                |
| a | Add a Custom EULA                | Using Apple's default End User License Agreement<br>(EULA) increases the likelihood of your app being<br>rejected. Upload a custom EULA that can be<br>generated online.          | <u>Article</u> | <u>Video</u> |     |                |
| 2 | Google Play Store<br>Information | In Play Console, add your access instructions, ads,<br>content rating, audience info, app name, and short<br>and long description.                                                | <u>Article</u> | <u>Video</u> |     |                |
| a | Add a Custom EULA                | Create a new production release of your app inside<br>the Play Console including your release name<br>(1.0.0) and release notes describing the key<br>features and functionality. | <u>Article</u> | <u>Video</u> |     |                |

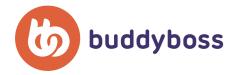

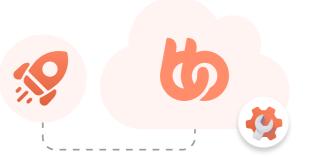

#### Step 5: Generate A Release Build

| # | STEP NAME                  | ACTION                                                                                                    | RESO           | URCES        | DFY | IMPORTANT INFO                                                                                                 |
|---|----------------------------|----------------------------------------------------------------------------------------------------|----------------|--------------|-----|----------------------------------------------------------------------------------------------------|
| 1 | Requesting A Release Build | From the plugin "Build" page, select iOS or Android<br>(or both) and then the "Release App" build type.<br>Continue to confirm the build details and submit<br>your request to our cloud servers. | <u>Article</u> | <u>Video</u> |     | A request takes up to 10 minutes to be<br>received. A build takes up to one hour<br>to be compiled & complete. |

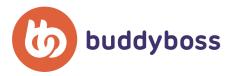

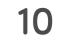

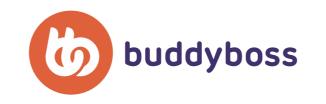

# Phase 4: Submit For Review

In Phase 4, the final stage of your App Launch Roadmap, you will go through four steps to get your app successfully published on the app stores. First, you will submit a publishing request from your plugin dashboard attaching your release build from the previous step. Next, our internal publishing team will comb through your app and go back and forth with you suggesting any changes they recommend. Once your app has passed our internal quality control, we will submit it to the app stores for review, and our internal review team will liaise with the external app store review team to answer any questions or recommend any changes. Once your app passes the external review process, it will be published to the app store and will be ready for your users to download. Hurrah!

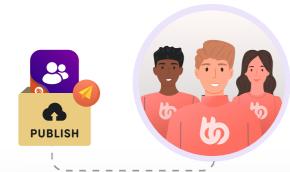

#### Step 1:

Submit A Publishing Request

| # | STEP NAME                                                            | ACTION                                                                                                    | RESOURCES      | DFY | IMPORTANT INFO                                                                         |
|---|----------------------------------------------------------------------|----------------------------------------------------------------------------------------------------|----------------|-----|----------------------------------------------------------------------------------------|
| 1 | Apple App Store<br>Publishing Submission                             | Use our app store publishing checklist to verify that<br>you have taken all of the required actions in previous<br>steps and submit your iOS build for review and<br>submission by us.      | Article        |     | There are seperate checklists for iOS<br>and Android.                                  |
| a | Apple App Store<br>Publishing Checklist                              | Review our iOS Publishing Checklist and verify that<br>you have completed the steps in your plugin, under<br>"Publish > Apple App Store."                                                   | <u>Article</u> |     |                                                                                        |
| b | Select Your Release Version<br>& Verify the Information              | Select the release build version you want to publish<br>and review the information shown to confirm<br>everything matches correctly with your App Store<br>Connect                          | <u>Article</u> |     |                                                                                        |
| С | Submit Your iOS App<br>For Review                                    | Choose how you want our review team to<br>communicate with Apple on your behalf and click<br>"Submit For Review. "                                                                          | <u>Article</u> |     | Choosing to allow our team to respo<br>on your behalf is best in almost all<br>cases.  |
| 2 | Google Play Store<br>Publishing Submission                           | Use our Play Store publishing checklist to verify that<br>you have taken all of the required actions in previous<br>steps and submit your Android build for review and<br>submission by us. | <u>Article</u> |     |                                                                                        |
| а | Google Play Store<br>Publishing Checklist                            | Review our Android Publishing Checklist and verify<br>that you have completed the steps in your plugin,<br>under "Publish > Google Play Store."                                             | <u>Article</u> |     |                                                                                        |
| b | Select Your Release<br>Version & Verify the Developer<br>Information | Select the release build version you want to publish<br>and review the information. Enter your Developer<br>Account ID from the Play Console and confirm the<br>Release Name & Notes.       | Article        |     |                                                                                        |
| с | Submit Your Android<br>App For Review                                | Choose how you want our review team to<br>communicate with Google on your behalf and click<br>"Submit For Review."                                                                          | <u>Article</u> |     | Choosing to allow our team to respon<br>on your behalf is best in almost all<br>cases. |

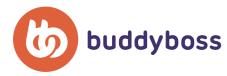

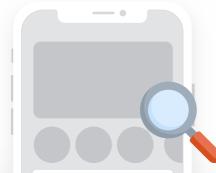

#### Step 2: Internal App Review

| # | STEP NAME                            | ACTION                                                                                                    | RESOL          | JRCES | DFY | IMPORTANT INFO                                                                                                    |
|---|--------------------------------------|----------------------------------------------------------------------------------------------------|----------------|-------|-----|----------------------------------------------------------------------------------------------------|
| 1 | Our Internal<br>Review Process       | Once we have received your publishing request, our<br>internal app review team thoroughly tests your app<br>to ensure your app meets the app store<br>requirements.                    | <u>Article</u> |       |     | Our internal review process typically<br>takes less than 48 hours from your<br>submission.                            |
| a | Changes Recommended                  | If our internal team finds something that will not<br>meet the app store requirements, we flag the item,<br>recommend what needs to be changed, and send<br>you an email notification. | <u>Article</u> |       |     | Our publishing team only checks the<br>app store requirements. If they spot o<br>bug, it must be submitted to support |
| b | You Perform The<br>Changes & Confirm | Once you receive this email notification, you must<br>review the details in your plugin "Publishing"<br>section, make the changes to your app, and<br>confirm the changes with us.     | <u>Article</u> |       |     | Each revision can take up to 48 hour<br>to review. There is no limit to the<br>number of revisions we will help with  |
| С | Review Screenshots                   | Once your app has passed our internal<br>checks with no required changes, we submit<br>the app to the appropriate app store on your<br>behalf for their review.                        | <u>Article</u> |       |     |                                                                                                    |

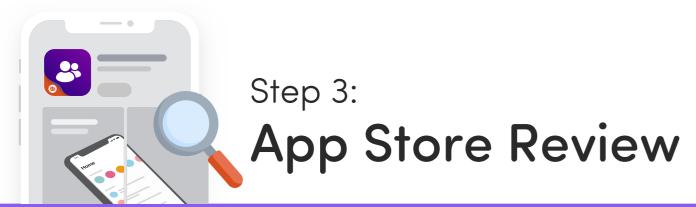

| # | STEP NAME                             | ACTION                                                                                                    | RESOURCES                        | DFY | IMPORTANT INFO                                                                                                  |
|---|---------------------------------------|----------------------------------------------------------------------------------------------------|----------------------------------|-----|----------------------------------------------------------------------------------------------------|
| 1 | App Store<br>Review Process           | Use our app store publishing checklist to verify that<br>you have taken all of the required actions in previous<br>steps and submit your iOS build for review and<br>submission by us.    |                                  |     | Each store review process is different<br>and each app is reviewed by a<br>completely different individual.     |
| a | Apple App Store Review                | Apple is the most strict with its review process, often providing vague guidelines that are interpreted differently by different reviewers.                                               | <u>Apple</u><br>Documentation    |     |                                                                                                    |
| b | Google Play<br>Store Review           | Google is more straightforward in its review with clearer, more lenient guidelines that are easier to comply with.                                                                        | <u>Google</u><br>Documentation   |     |                                                                                                    |
| 2 | App Rejection<br>& Resubmission       | Your app may be rejected by either app store for<br>various reasons, and they will often require you to<br>change something about your app before<br>resubmitting.                        | <u>Apple</u><br>Documentation    |     | Rejections are not unusual & are<br>nothing to worry about.                                                     |
| a | Rejection Notification                | You will receive an app rejection notification from the app store detailing the reasons your app was rejected.                                                                            | <u>Article</u><br><u>Article</u> |     |                                                                                                    |
| b | Publising Team Response               | If you have chosen to allow us to respond, then in<br>most cases, we will respond to the review team on<br>your behalf to clarify, add, or change anything they<br>require.               | <u>Article</u><br><u>Article</u> |     | Often no action is required by you and<br>the app store is simply seeking<br>clarification on some information. |
| С | Submit Your Android<br>App For Review | If we identify something that does require a change<br>to your app, we will notify you by email in the same<br>way as in the previous step so you can take action<br>and confirm with us. | Article                          |     |                                                                                                    |

|  | and confirm with us. |  |  |
|--|----------------------|--|--|
|  |                      |  |  |
|  |                      |  |  |

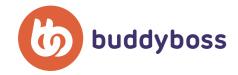

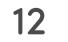

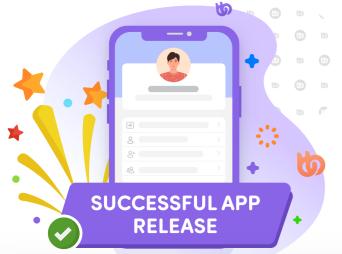

#### Step 4:

#### Successful App Release

| # | STEP NAME                | ACTION                                                                                                    | RESOURCES                     | 5 DFY | IMPORTANT INFO                                                                                              |
|---|--------------------------|----------------------------------------------------------------------------------------------------|-------------------------------|-------|----------------------------------------------------------------------------------------------------|
| 1 | Your App Is Approved     | Use our app store publishing checklist to verify that<br>you have taken all of the required actions in previous<br>steps, and submit your iOS build for review and<br>submission by us. |                               |       |                                                                                                    |
| a | Immediate Release        | Depending on your selection previously, your app<br>may be immediately released to the app store<br>publicly available for download.                                                    | <u>Apple</u><br>Documentation |       |                                                                                                    |
| b | Google Play Store Review | You may instead have decided to hold your app<br>release until a specific "not before" date, maybe to<br>align with a marketing or launch campaign.                                     |                               |       | A "not before" date does not<br>guarantee release on that date, it is<br>still dependant on being approved. |
| 2 | Launch to Your Users     | Congratulations! Your app has been successfully<br>approved and released into the app store. It's now<br>time to launch your app to your users.                                         |                               |       |                                                                                                    |

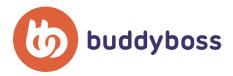

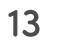

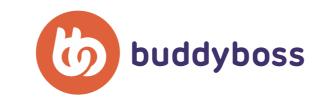

# Asset Index

A complete list of every asset you will need at each step of each phase of your app launch journey, from images and graphics, certificates and configuration files from your developer accounts, with details on where to access them, or notes on what is required to create them.

#### Phase 1: Create

| #    | STEP NAME                | ASSETS NAME                                                | LOCATION                                                                          | IMPORTANT INFO              |
|------|--------------------------|------------------------------------------------------------|-----------------------------------------------------------------------------------|-----------------------------|
| 1.1  | Connect                  | BuddyBoss Plugin File                                      | BuddyBoss Account                                                                 |                             |
| 1.2  | Connect                  | BuddyBoss App ID & Key                                     | BuddyBoss Account                                                                 |                             |
| 1.3  | Configure Apple          | API Key P8 File                                            | App Store Connect > Users & Access                                                |                             |
| 1.4  | Configure Apple          | Issuer ID                                                  | App Store Connect > Users & Access                                                |                             |
| 1.5  | Configure Apple          | Key ID                                                     | App Store Connect > Users & Access                                                |                             |
| 1.6  | Configure Apple          | Bundle ID: Test & Release                                  | Apple Developer > Certificates, Identifiers<br>& Profiles                         |                             |
| 1.7  | Configure Apple          | Apple App ID                                               | App Store Connect > My Apps > Your App<br>> App Information                       |                             |
| 1.8  | Configure Apple          | App Specific Shared Secret                                 | App Store Connect > My Apps > Your App > In-<br>App Purchases > Manage > Generate |                             |
| 1.9  | Configure Google         | Draft App                                                  | Google Play Console                                                               |                             |
| 1.10 | Configure Google         | Service Account Key JSON File                              | Google Cloud Project > Service Account ><br>Actions > Manage Keys                 |                             |
| 1.11 | Configure Google         | Application ID                                             | BuddyBoss Plugin > Configure > Android<br>Settings                                |                             |
| 1.12 | Configure Google         | KeyStore Zip File                                          | BuddyBoss App Plugin > Tools > Generate<br>KeyStore                               |                             |
| 1.13 | Configure Firebase       | Server Key                                                 | Firebase Console > Project Settings ><br>Cloud Messaging                          |                             |
| 1.14 | Configure Firebase       | iOS Configuration plist File x2                            | Firebase > General > Your Apps > Add App                                          |                             |
| 1.15 | Configure Firebase       | Android Configuration JSON File x2                         | Firebase > General > Your Apps > Add App                                          |                             |
| 1.16 | Configure Firebase       | Apple Push Notifications Key p8 File &<br>Key ID & Team ID | Apple Developer > Certificates, Identifiers &<br>Profiles > Keys > +              |                             |
| 1.17 | App Configuration        | Vimeo Authentication Code                                  | Vimeo Developer > Create An App ><br>Authentication                               |                             |
| 1.18 | Branding & Customisation | Home Screen Logo                                           | Template                                                                          | JPEG / PNG - 1200 x 800 px  |
| 1.19 | Branding & Customisation | Login Logo                                                 | Template                                                                          | JPEG / PNG - 1200 x 744 px  |
| 1.20 | Branding & Customisation | Login Background                                           | Template                                                                          | JPEG / PNG - 2732 x 2732 px |
| 1.21 | Branding & Customisation | Launch Screen Background                                   | Template                                                                          | JPEG / PNG – 2732 x 2732 px |
| 1.22 | Branding & Customisation | App Icon iOS                                               | Template                                                                          | JPEG / PNG - 1024 x 1024 px |

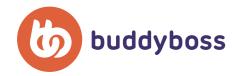

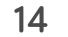

| 1.23 | Branding & Customisation | App Icon Android                 | Template | JPEG / PNG - 1024 x 1024 px                                                                  |
|------|--------------------------|----------------------------------|----------|----------------------------------------------------------------------------------------------|
| 1.24 | Branding & Customisation | Android Adaptive Icon Background | Template | JPEG / PNG - 1024 x 1024 px - 683px visible,<br>remaining 170px border reserved for paralax. |
| 1.25 | Branding & Customisation | Android Adaptive Icon Foreground | Template | JPEG / PNG - 1024 x 1024 px - 683px visible,<br>remaining 170px border reserved for paralax  |
| 1.26 | Branding & Customisation | Android Notification Icon        | Template | JPEG / PNG – 256 x 256 px                                                                    |

#### Phase 2: Test

| #   | STEP NAME | ASSETS NAME | LOCATION | IMPORTANT INFO |
|-----|-----------|-------------|----------|----------------|
| 2.1 | _         | None        | _        | -              |

#### Phase 3: **Prepare**

| #   | STEP NAME              | ASSETS NAME                                 | LOCATION              | IMPORTANT INFO |
|-----|------------------------|---------------------------------------------|-----------------------|----------------|
| 3.1 | Apple App Store Assets | Custom End User License Agreement<br>(EULA) | Online EULA Generator |                |

| 3.2  | Apple App Store Assets   | Privacy Policy (URL)                             | Online Privacy Policy Generator                            |                                                                                          |
|------|--------------------------|--------------------------------------------------|------------------------------------------------------------|------------------------------------------------------------------------------------------|
| 3.3  | Apple App Store Assets   | 1–10 6.5″ (No Button) App Store<br>Screenshots   | Template                                                   | JPEG / PNG, 1242px x 2688px                                                              |
| 3.4  | Apple App Store Assets   | 1–10 5.5″ (With Button) App Store<br>Screenshots | Template                                                   | JPEG / PNG, 1125px x 2436px                                                              |
| 3.5  | Apple App Store Assets   | 1-10 12.9" Tablet Screenshots                    | Template                                                   | JPEG / PNG, 2048px x 2732px                                                              |
| 3.6  | Apple App Store Assets   | App Description                                  |                                                            | Describe your app features & functionality.                                              |
| 3.7  | Apple App Store Assets   | App Keywords                                     |                                                            | To increase discoverability.                                                             |
| 3.8  | Apple App Store Assets   | Review Account Username & Password               |                                                            |                                                                                          |
| 3.9  | Apple App Store Assets   | Review Notes                                     |                                                            | Where to access key content areas.                                                       |
| 3.10 | Apple App Store Assets   | Review Screenshots                               |                                                            | Not required but helpful to include any IAP<br>Content, Moderation Features, More Screen |
| 3.11 | Google Play Store Assets | App Access Information                           | Play Console > Dashboard > Set Up Your<br>App > View Tasks | Access Name, Username, Password,<br>Other Instructions                                   |
| 3.12 | Google Play Store Assets | Store Settings                                   | Play Console > Dashboard > Set Up Your<br>App > View Tasks | Category & Tags, Store Listing<br>Contact Details                                        |
| 3.13 | Google Play Store Assets | App Name                                         | Play Console > Dashboard > Grow ><br>Main Store Listing    |                                                                                          |
| 3.14 | Google Play Store Assets | Short Description                                | Play Console > Dashboard > Grow ><br>Main Store Listing    |                                                                                          |
| 3.15 | Google Play Store Assets | Full Description                                 | Play Console > Dashboard > Grow ><br>Main Store Listing    |                                                                                          |
| 3.16 | Google Play Store Assets | App Icon                                         | Template                                                   |                                                                                          |
| 3.14 | Google Play Store Assets | Short Description                                | Play Console > Dashboard > Grow ><br>Main Store Listing    |                                                                                          |

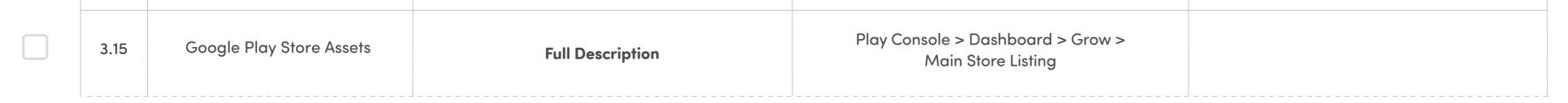

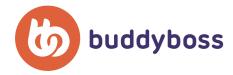

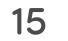

| 3.16 | Google Play Store Assets | App Icon               | Template                                           | PNG / JPEG, 512px x 512px              |
|------|--------------------------|------------------------|----------------------------------------------------|----------------------------------------|
| 3.17 | Google Play Store Assets | Feature Graphic        | Template                                           | PNG / JPEG 1024px x 500px              |
| 3.18 | Google Play Store Assets | 2-8 Mobile Screenshots | Template                                           | PNG / JPG, 9:16 Ratio, 2160px x 3840px |
| 3.19 | Google Play Store Assets | Tablet Screenshots     | Template                                           | JPEG / PNG, 2048px x 2732px            |
| 3.20 | Google Play Store Assets | Release Name           | Play Console > Dashboard > Release ><br>Production | Build Version (e.g 1.0.0)              |
| 3.21 | Google Play Store Assets | Release Notes          | Play Console > Dashboard > Release ><br>Production | Describe Features & Functionality      |

#### Phase 4: Submit

| #   | STEP NAME | ASSETS NAME | LOCATION | IMPORTANT INFO |
|-----|-----------|-------------|----------|----------------|
| 4.1 | _         | None        | _        | -              |

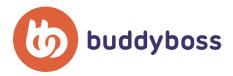

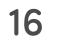

# App & App Store Graphic Templates

Along with this document, you will find a folder of **graphic templates** that we've created to show you examples of various graphics you will need within your app, as well as examples of the various graphics you will need to upload into each of the app stores. Each store's requirements differ slightly in how many graphics they require, varying from 6 to 10 so we have given just 6 examples for each where appropriate.

These graphics are included in the **Assets Index** outlined previously but here is a list of each group of graphics for reference. This is helpful if, for example, you have a graphic designer who wants a list of just the graphic assets required.

Each of the files in the templates folders is named with a corresponding number in the Assets Index previously outlined for each reference.

#### # REQUIRED

| App Rebranding Graphic Templates 2        |  |  |  |  |  |
|-------------------------------------------|--|--|--|--|--|
| App Store Graphic Templates               |  |  |  |  |  |
| Apple App Store                           |  |  |  |  |  |
| iOS Mobile 5.5" Screenshot Graphics6      |  |  |  |  |  |
| iOS Mobile 6.5" Screenshot Graphics6      |  |  |  |  |  |
| iOS Tablet 12.9" Screenshot Graphics6     |  |  |  |  |  |
| Google Play Store                         |  |  |  |  |  |
| Play Store App Icon1                      |  |  |  |  |  |
| Play Store Featured Graphic1              |  |  |  |  |  |
| Android Mobile Screenshot Graphics6       |  |  |  |  |  |
| Android 12.9" Tablet Screenshot Graphics6 |  |  |  |  |  |

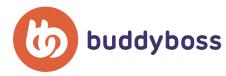